# Submitting a new research application

# Instruction CMO-Online: New applications

- CMO-Online is the digital portal from the Research Ethics Committee
- Link to the upload form <u>https://cmoformulier.radboudumc.nl/CMOCodeNumberCheck.aspx</u>
- Existing files and new research are present in this digital portal
- A file number (dossiernummer) and file code (dossiercode) are required for a successful upload
- After creating a new dossier, you will automatically receive the number and code by e-mail

## **Instruction CMO-Online**

- The CMO only receives documents that are uploaded correctly
- Correct upload means:
  - **PDF-file** with right construction of file name (no 'forbidden' symbols)
  - always accompanied with a cover letter (document type A in the standard research dossier)
  - The documents can't be larger then 75mb per document.

#### **Correct upload: Saving and naming documents**

- CMO-Online only accepts documents in PDF-format
- All documents should contain a version (versionnumber and/or versiondate)
- Next symbols are forbidden in the file name:

 In CMO-Online documents are arranged in accordance with the CCMO-standard research dossier.

#### Save your PDF as follows:

A.aanbiedingsbrief.dossiernummer.versie.datum

B.abr-formulier.dossiernummer.versie.datum

C.protocol.dossiernummer.versie.datum

C.amendement.versie.datum

I.onderzoeksverklaring .LUMC.dossiernummer.versie.datum

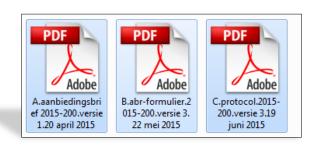

### New research application: choose 'Nieuw dossier aanmaken'

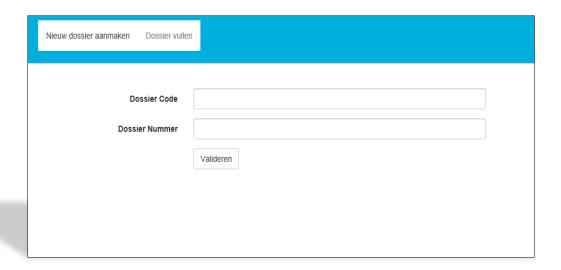

#### Fill in the data...

| Voorletter              |  |
|-------------------------|--|
|                         |  |
| Tueserveegeele          |  |
| Tussenvoegsels          |  |
|                         |  |
| Achternaam              |  |
| contactpersoon          |  |
| Intern adres            |  |
| intern acres            |  |
| Adres contactpersoon    |  |
|                         |  |
|                         |  |
| Postcode contactpersoon |  |
| Plaats contactpersoon   |  |
| i iaats contactpersoon  |  |
| E-mail contactpersoon   |  |
|                         |  |

#### .....click on 'Aanvragen'

| Plaats contactpersoon            |            |
|----------------------------------|------------|
| E-mail contactpersoon            |            |
|                                  |            |
| Telefoonnummer<br>contactpersoon |            |
| contactpersoon                   |            |
| Organisatie                      |            |
|                                  |            |
| Afdeling                         |            |
|                                  |            |
| Verkorte titel / acroniem        |            |
|                                  |            |
|                                  |            |
| Volledige titel                  |            |
|                                  |            |
| Protocolcode                     |            |
| Protocolcode                     |            |
| NL-nummer                        |            |
|                                  | Aanvragen  |
|                                  | , airragon |
|                                  |            |

- You receive an e-mail with the dossier number and dossier code (BE AWARE: there's a

dash – between de digits, not a slash (/)

It can take a while before you receive an email.

- STORE this code and number: as long as the research is active (not closed)

- You can distribute the code and number among your research team

#### Nieuw dossier aangemaakt

Geachte heer / mevrouw Sagna,

Uw onderzoek 'LASAGNA' is aangemeld in CMO-Online. Er is een dossier aangemaakt met de unieke code 'z2nms'. Het bijbehorende dossiernummer is '2014-1067'. Bewaar het dossiernummer en de dossiercode zorgvuldig; u heeft deze, zolang het onderzoek actief is, steeds nodig als u documenten in het dossier moet uploaden.

U kunt documenten toevoegen aan het dossier via de link:

Uploaden

Met vriendelijke groet, Secretariaat CMO To start the upload process:

Fill in the Dossier Code and Dossier Number

and

Click on 'VALIDEREN'

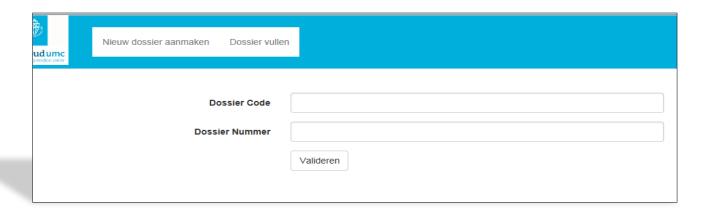

## Click on SELECT FILES in order to select the files you want to upload in CMO-Online

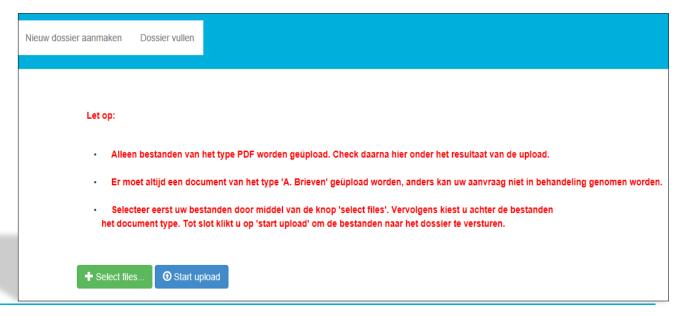

- Select 1 by 1 the documents you want to upload:
- Be aware: only PDF-files are accepted
- The following symbols are not accepted: : \( \text{: \* ? " < > | # { } % ~ &

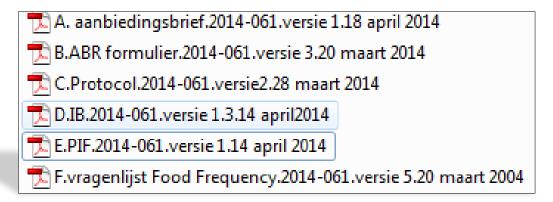

#### 'A. Brieven' is automatically placed behind the selected documents

You need to change this to the right type...

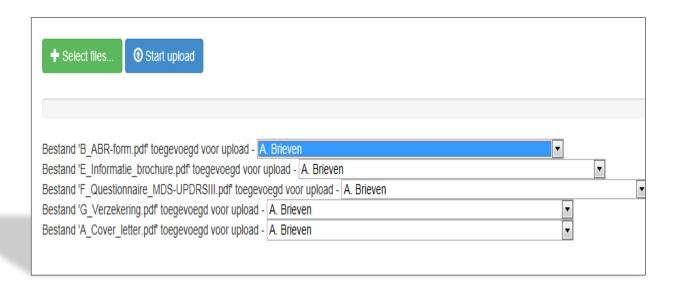

... by using the selection menu:

for the ABR-form, B. Formulieren

for the research protocol, C. Protocol en eventuele amendementen

for the Investigators Brochure, D. Productinformatie

for the information for research subjects, E.Informatie voor proefpersonen

etc. (visit <u>www.ccmo.nl</u> for the right dossier classification)

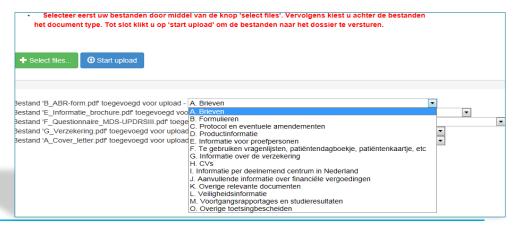

- ALWAYS upload at least 1 file of type A (= cover letter, aanbiedingsbrief). In the absence of a cover letter, the committee doesn't get the message that documents were uploaded in the file.

As a consequence, the document cannot be taken in further consideration

- Mention the uploaded documents in the cover letter

| Nieuw dossier aanmaken                        | Dossier vullen                                                                                                    |                             |
|-----------------------------------------------|----------------------------------------------------------------------------------------------------|-----------------------------|
| Let op:                                       |                                                                                                    |                             |
|                                               | en bestanden van het type PDF worden geüpload. Check daarna hier onder l                                                                                                    | ·                           |
| • Selec                                       | oet altijd een document van het type 'A. Brieven' geüpload worden, anders i<br>cteer eerst uw bestanden door middel van de knop 'select files'. Vervolgens<br>cument type. Tot slot klikt u op 'start upload' om de bestanden naar het dos:                                        | kiest u achter de bestanden |
| + Select file                                 | Start upload                                                                                                    |                             |
| Bestand 'E_In<br>Bestand 'F_Q<br>Bestand 'G_V | BR-form.pdf toegevoegd voor upload - A. Brieven formatie_brochure.pdf toegevoegd voor upload - A. Brieven uestionnaire_MDS-UPDRSIII.pdf toegevoegd voor upload - A. Brieven erzekering.pdf toegevoegd voor upload - A. Brieven over_letter.pdf toegevoegd voor upload - A. Brieven | v v                         |

#### When all documents are named correctly, click on 'START UPLOAD'

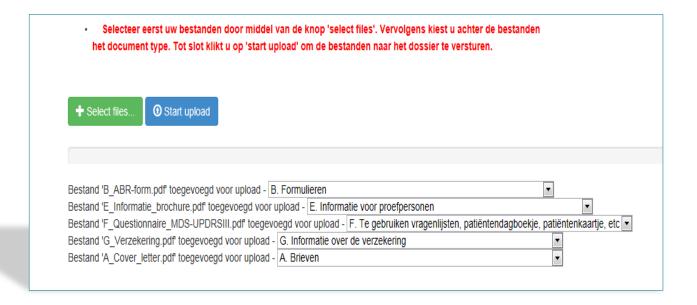

- The contactperson receives an acknowledgement of receipt after the upload process
- After a successful upload, the CMO receives your submission in CMO-Online. After the committee has taken the submission in consideration, you will receive an e-mail with the reaction
- We wish you very good luck with CMO-Online!
- For questions and suggestions, please contact the CMO: commissiemensgebondenonderzoek@radboudumc.nl